## **Instructions for uploading photos**

To add a photo:

- Log into your account.
- Hover over My Account and select My Profile.
- Scroll down to the family member's name.
- Click Choose File (see red arrow in the screenshot below), and select the file you want to upload (jpg, gif, or png format only).
- Click Open (or Select, Choose, or whatever command option that appears) in the selection window. You should then see the file name next to "Choose File" in eSoft.
- Scroll all the way to the bottom of the screen and click "Update."
- The message "Profile updated successfully" should appear toward the top of the screen, and the photo should be visible in the square that says "No Image" in the screenshot below.

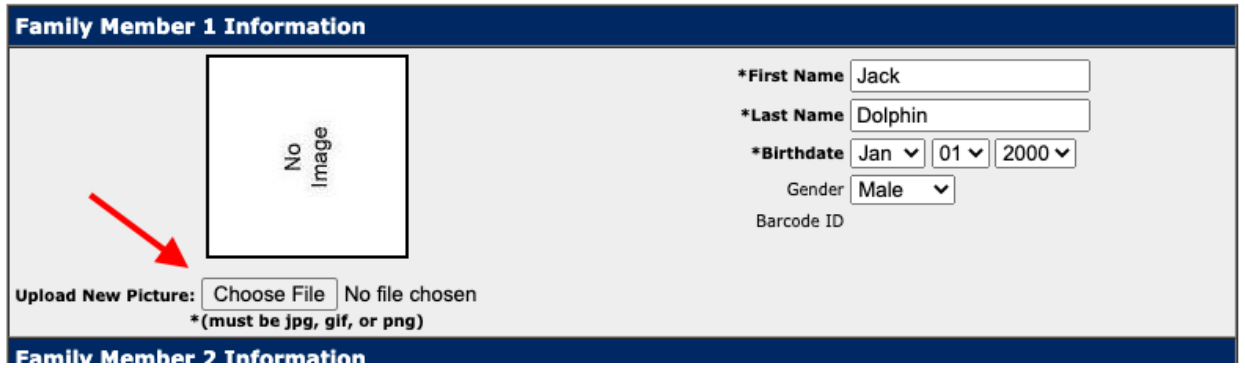

## Add photo for primary account holder:

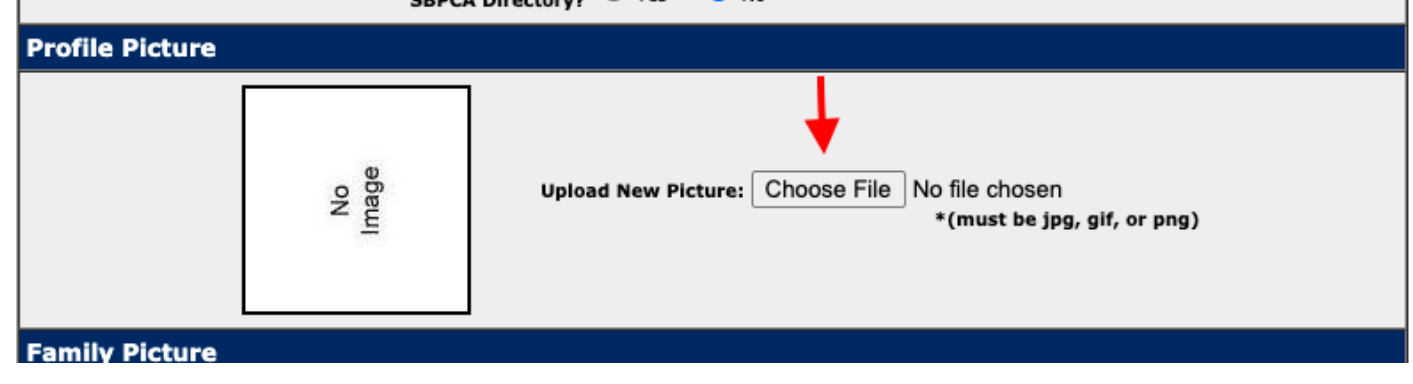

Questions? Email [BPRAPool02@gmail.com](mailto:BPRAPool02@gmail.com)